# <span id="page-0-0"></span>用户手册

# FlexScan® T1721

触摸屏彩色液晶显示器

## 重要事项

请仔细阅读预防措施、本用户手册和设定手册(分册),以便掌握如何 安全、有效地使用本产品。

- • 请阅读设定手册,了解关于将显示器连接到个人计算机以及使用显示器的基 本信息。
- • 最新的用户手册可从我们的网站下载 :  **<http://www.eizo.com>**

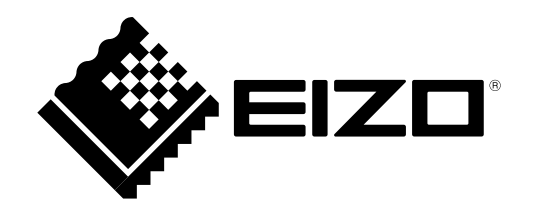

为配合在销售目标区域使用,本产品已经过专门调整。如果产品使用地并非销售目标区域,则本产品的工作 性能可能与规格说明不符。

未经 EIZO Corporation 事先书面许可,不得以任何形式或以任何方式(电子、机械或其它方式)复制本手册 的任何部分、或者将其存放到检索系统中或进行发送。

EIZO Corporation 没有义务为任何已提交的材料或信息保密, 除非已经依照 EIZO Corporation 书面接收的 或口头告知的信息进行了事先商议。尽管本公司已经尽最大努力使本手册提供最新信息,但是请注意,EIZO 显示器规格仍会进行变更,恕不另行通知。

Apple 与 Macintosh 是苹果公司的注册商标,VGA 是国际商业机器公司的注册商标。 Windows 和 Windows Vista 是微软公司在美国和其他国家的注册商标。 VESA 是视频电子学标准协会在美国和其他国家的注册商标或商标。 EIZO、EIZO Logo、FlexScan 和 ScreenManager 是 EIZO Corporation 在日本和其他国家的注册商标。 所有其他公司和产品名称是其各自所有者的商标或注册商标。

## <span id="page-2-0"></span>有关此显示器的注意事项

本产品适用于创建文档、观看多媒体内等一般性用途。

本产品担保仅在此手册中所描述的用途范围之内有效。

本手册中所述规格仅适用于以下配件 :

- 本产品随附的电源线
- 我们指定的信号线

本产品只能与我们制造或指定的备选产品配合使用。

由于显示器电子零件的性能需要约 30 分钟才能稳定,因此在电源开启之后,应调整显示器至少 30 分钟。

为了降低因长期使用而出现的发光度变化以及保持稳定的发光度,应将显示器设置为较低亮度。

当显示器长期显示一个图像的情况下再次改变显示画面会出现残影。使用屏幕保护程序或省电模式避免长时间 显示同样的图像。

建议定期清洁,以保持显示器外观清洁同时延长使用寿命[\("清洁"\(第 4 页\)](#page-3-0))。

液晶面板采用高精技术制造而成。尽管液晶面板上可能会出现像素缺失或像素发亮,但这并非故障。有效点百 分比 :99.9994% 或更高。

液晶显示屏的背光灯有一定的使用寿命。当显示屏变暗或开始闪烁时,请与您的经销商联系。

切勿用尖锐物体刮擦或按压显示屏,否则可能会使显示屏受损。切勿尝试用纸巾擦拭显示屏,否则可能会留下 划痕。

如果将较冷的显示器带入室内,或者室内温度快速升高,则显示器内部和外部表面可能会产生结露。此种情况 下,请勿开启显示器。等待直到结露消失,否则可能会损坏显示器。

(触摸屏使用警告)

- 在触摸操作过程中
	- 请注意以下几点。否则,可能会使显示器受损。
	- ﹣ 切勿用力按压、刮擦或戳划面板。
	- ﹣ 切勿用坚硬物体(如圆珠笔或金属)触碰面板。

#### <span id="page-3-0"></span>注意

- 酒精、消毒液等化学试剂可能导致机壳或面板光泽度变化、失去光泽、褪色及图像质量降低。
- 切勿使用任何可能会损伤机壳或面板的稀释剂、苯、蜡和研磨型清洗剂。
- 严禁液体进入面板和面板框之间的缝隙。

#### 注

• 建议使用选购的 ScreenCleaner 清洁机壳和面板表面。

如果需要,请将小块软布用水蘸湿,以去除机壳和面板表面上的污垢。

### 舒适地使用显示器

- 屏幕极暗或极亮可能会影响您的视力。请根据环境调节显示器的亮度。
- 长时间盯着显示器会使眼睛疲劳。每隔一小时应休息十分钟。

目录

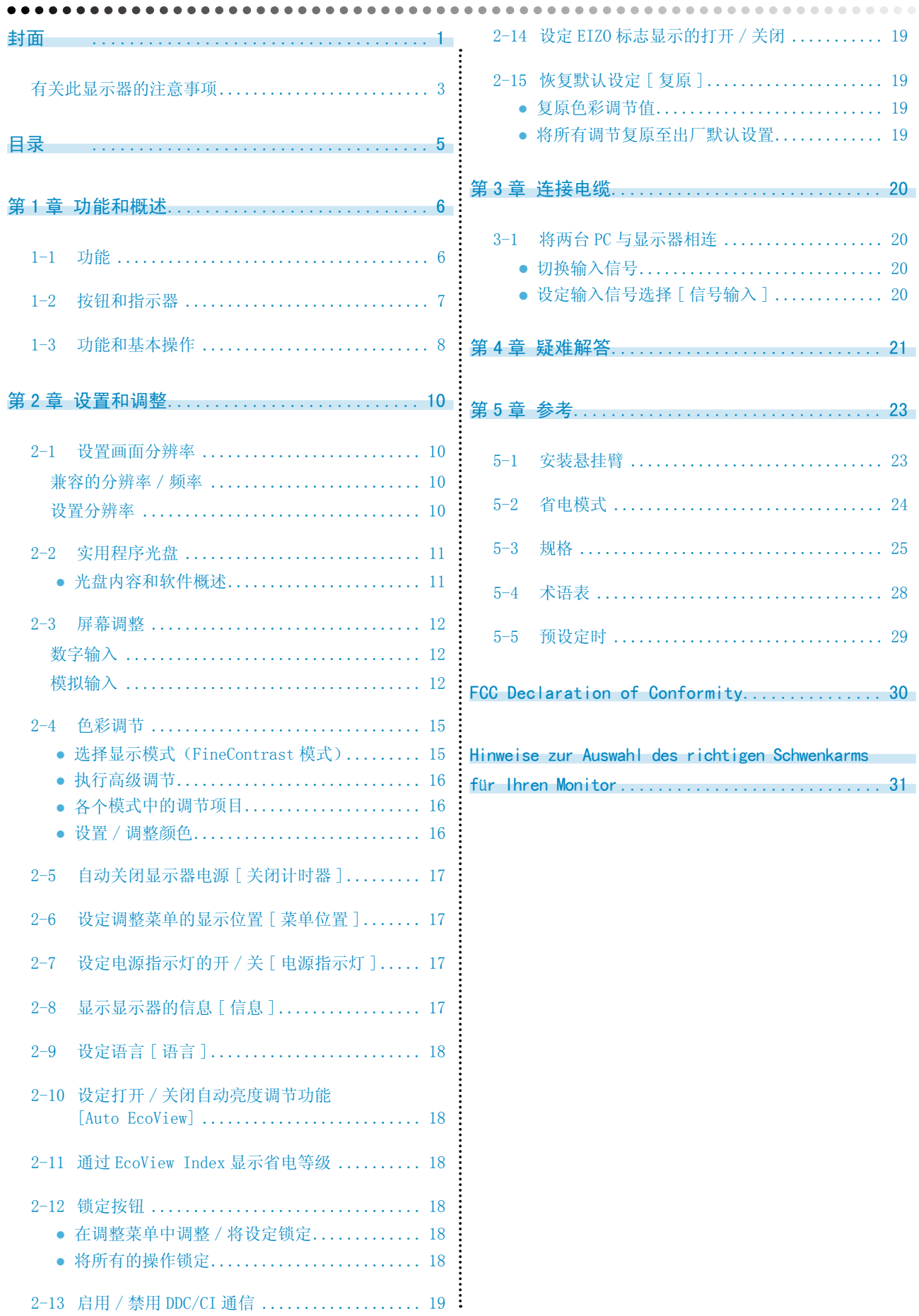

## <span id="page-5-0"></span>第 1 章 功能和概述

感谢您选择 EIZO 彩色液晶显示器。

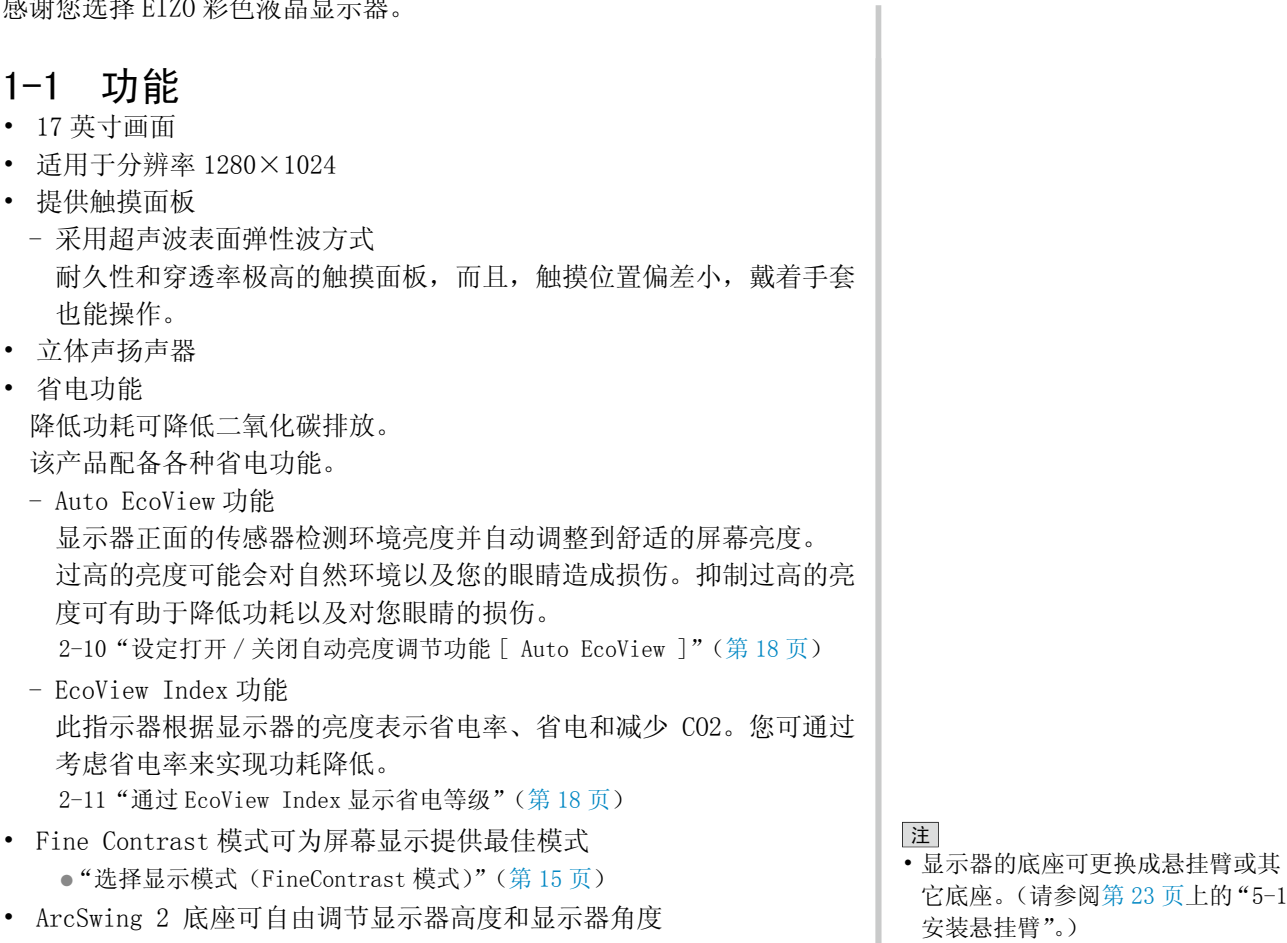

**..................................** 

<span id="page-6-0"></span>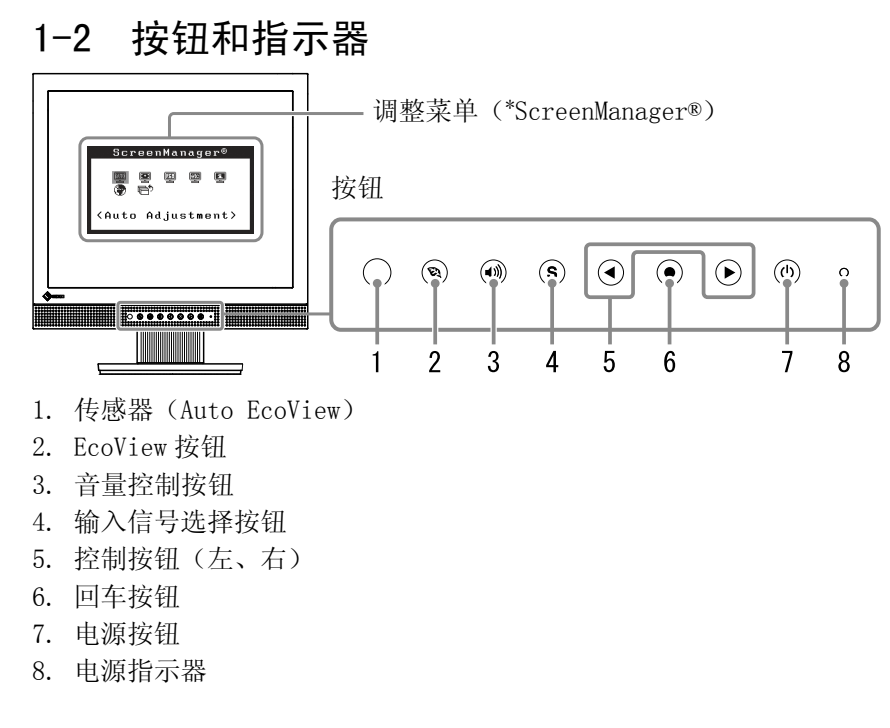

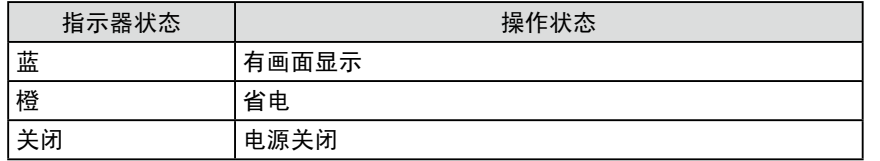

\* ScreenManager® 是 EIZO 为调整菜单起的别名。

注

• 当屏幕上出现显示时,可将以蓝色 点亮的蓝色电源指示灯关闭(参见 第 [17 页上](#page-16-1)的"设定电源指示灯的 开 / 关 [ 电源指示灯 ]")。

## <span id="page-7-0"></span>1-3 功能和基本操作

## 调节屏幕和颜色

● 主菜单 (有关操作参见第9页)

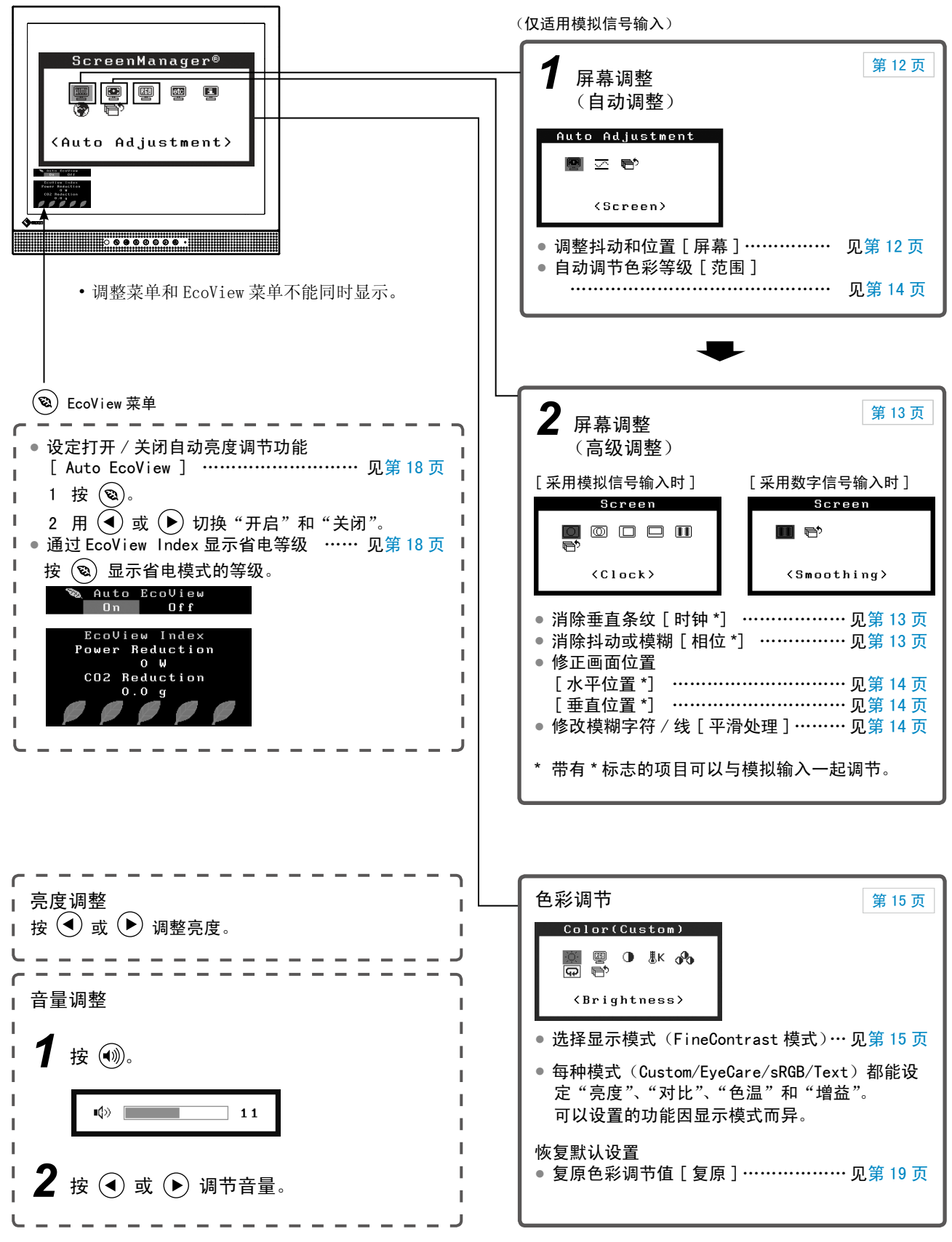

## 进行有效设置 / 调整

调整菜单(有关操作请参照以下步骤)

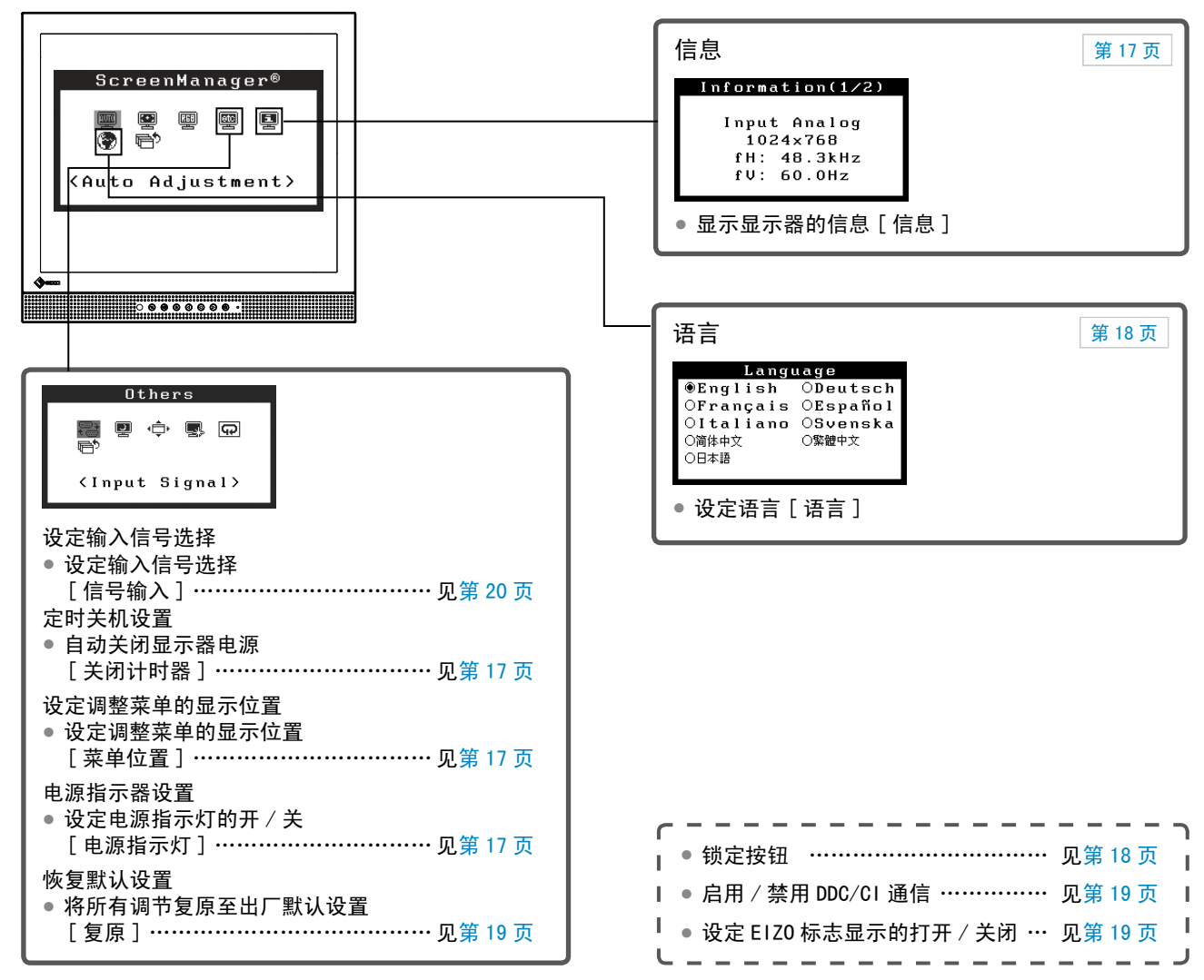

#### <span id="page-8-0"></span>调整菜单的基本操作

#### [ 显示调整菜单和选择功能 ]

- $(1)$  按 $($   $\bullet)$ 。出现主菜单。
- (2) 用  $\left( \mathbf{\bullet} \right)$  或  $\left( \mathbf{\bullet} \right)$  选择一项功能, 然后按 $\left( \mathbf{\bullet} \right)$ 。出现子菜单。
- (3) 用  $\left( \mathbf{\overline{4}}\right)$  或  $\left( \mathbf{\overline{6}}\right)$  选择一项功能, 然后按 $\left( \mathbf{\overline{6}}\right)$ 。出现调整 / 设置菜单。
- (4) 用 (4) 或 (▶) 调整所选择的项目, 然后按 (●)。设置被保存。

#### [ 退出调整菜单 ]

- $(1)$ 从子菜单选择<返回>,然后按 $($   $\bullet)$ 。  $(2)$ 从主菜单选择<退出>,然后按 $($   $\bullet)$ 。
- 注
- 也可快速按两次 (•) 来退出调整菜单。

## <span id="page-9-0"></span>第 2 章 设置和调整

### 2-1 设置画面分辨率

#### 兼容的分辨率/频率

有关适合于本机的分辨率,请参考设置手册中的"适合的分辨率和频率"。

#### 设置分辨率

在显示器与个人计算机相连之后,如果发现分辨率不合适,或需要更改分辨率时,请按照以下步骤操作。

\*\*\*\*\*\*\*\*\*\*\*\*\*\*\*\*\*\*\*\*\*\*\*\*

- **●** Windows 7
	- 1. 用鼠标右键单击桌面上的任意地方(图标除外)。
	- 2.在显示的菜单上选择"屏幕分辨率"。
	- 3.在"屏幕分辨率"对话框上选择显示器。
	- 4.单击"分辨率",选择希望的分辨率。
	- 5.单击[确定]按钮。
	- 6.在显示确认对话框时,单击[保存更改]。

#### **●** Windows Vista

- 1. 在桌面(除图标之外)任意位置单击鼠标右键。
- 2.从显示的菜单中单击"个性化"。
- 3. 在"个性化"窗口中单击"显示设置"。
- 4.在"显示设置"对话框中选择"显示器"选项卡并在"分辨率"区域选择需要的分辨率。
- 5.单击[确定]按钮。
- 6.在确认对话框显示时,单击[是]。

#### **●** Windows XP

- 1. 在桌面(除图标之外)任意位置单击鼠标右键。
- 2.从显示的菜单中单击"属性"。
- 3. 出现"显示属性"对话框时,单击"设置"选项卡并在"显示"下为"屏幕分辨率"选择所需的分辨率。
- 4.单击[确定]按钮关闭对话框。

## <span id="page-10-0"></span>2-2 实用程序光盘

随显示器一起提供的还有"EIZO 液晶显示器实用程序光盘"(光盘)。下表介绍了光盘内容以及应用软件的概述。

#### ● 光盘内容和软件概述

光碟中含触摸屏驱动程序和用户手册。有关软件启动步骤或文件访问步骤,请参阅光碟中的"Readme.txt"。

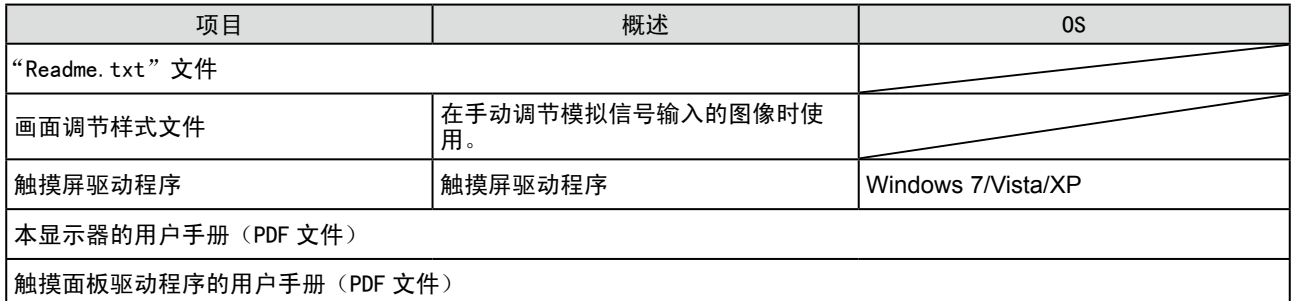

## <span id="page-11-2"></span><span id="page-11-0"></span>2-3 屏幕调整

#### 数字输入

输入数字信号时,将根据显示器的预设数据正确显示图像,但是如果字符 和 / 或线条出现模糊, 请进到步骤 6 "修改模糊字符 / 线 [ 平滑处理 ]"。 当执行高级调节时、请参阅"2-4 色彩调节"(第15页)及其后续页。

#### 模拟输入

显示器屏幕调整用于抑制屏幕的抖动现象或者根据将要使用的 PC 来正确 调整屏幕位置和屏幕尺寸。

当满足以下所有条件时,自动调整功能将工作。

- 当信号第一次输入显示器时,或当设定了之前不显示的分辨率 或垂直 / 水平频率时
- 输入垂直分辨率超过 480 的信号时

即使执行自动调节之后仍未正确显示画面时,请根据后续页上的操作步骤 执行屏幕调节,以便更舒服地使用显示器。

#### [ 调整步骤 ]

<span id="page-11-1"></span>*1* 执行自动尺寸调节。

- **●** 自动调节抖动、画面位置和画面尺寸 **[** 屏幕 **]**  $(1)$ 从<自动调整>菜单中选择<屏幕>,然后按 $(\bullet)$ 。 出现 < 自动调整 > 菜单。 (2) 使用  $\left( \mathbf{\bullet} \right)$  或  $\left( \mathbf{\bullet} \right)$  选择 < 执行 >, 然后按 $\left( \mathbf{\bullet} \right)$ 。
	- 自动调整功能可修正闪烁、屏幕位置和屏幕尺寸。

如果在上面的步骤 1 中调整后画面依然无法正确显示、请根据下 一页上的步骤执行调节操作。当画面正确显示时、进入步骤 5 "自 动调节色彩等级 [ 范围 ]"。

## *2* 准备显示图案、用于模拟显示调节。

将"EIZO LCD Utility Disk"装入 PC,然后打开"画面调整样式文件"。

#### 注意

• 请在显示器电源开启后等待 30 分 钟或更长时间再开始调节。 (在进行调节之前,应该使显示器 至少预热 30 分钟。)

#### 注意

- 当图像全部显示在显示区域内时此 功能才能正常生效。当图像仅在屏 幕的部分区域(例如 DOS 方式窗口) 显示或者当正在使用黑色背景(墙 纸等)时,此功能无法正常使用。
- 对于某些图形卡,此功能无法正常 使用。
- 在自动调整过程中将出现"自动过 程"。

注

• 有关打开"画面调整样式文件"的 详细信息和说明,请参照"Readme. txt"文件。

<span id="page-12-2"></span><span id="page-12-1"></span><span id="page-12-0"></span>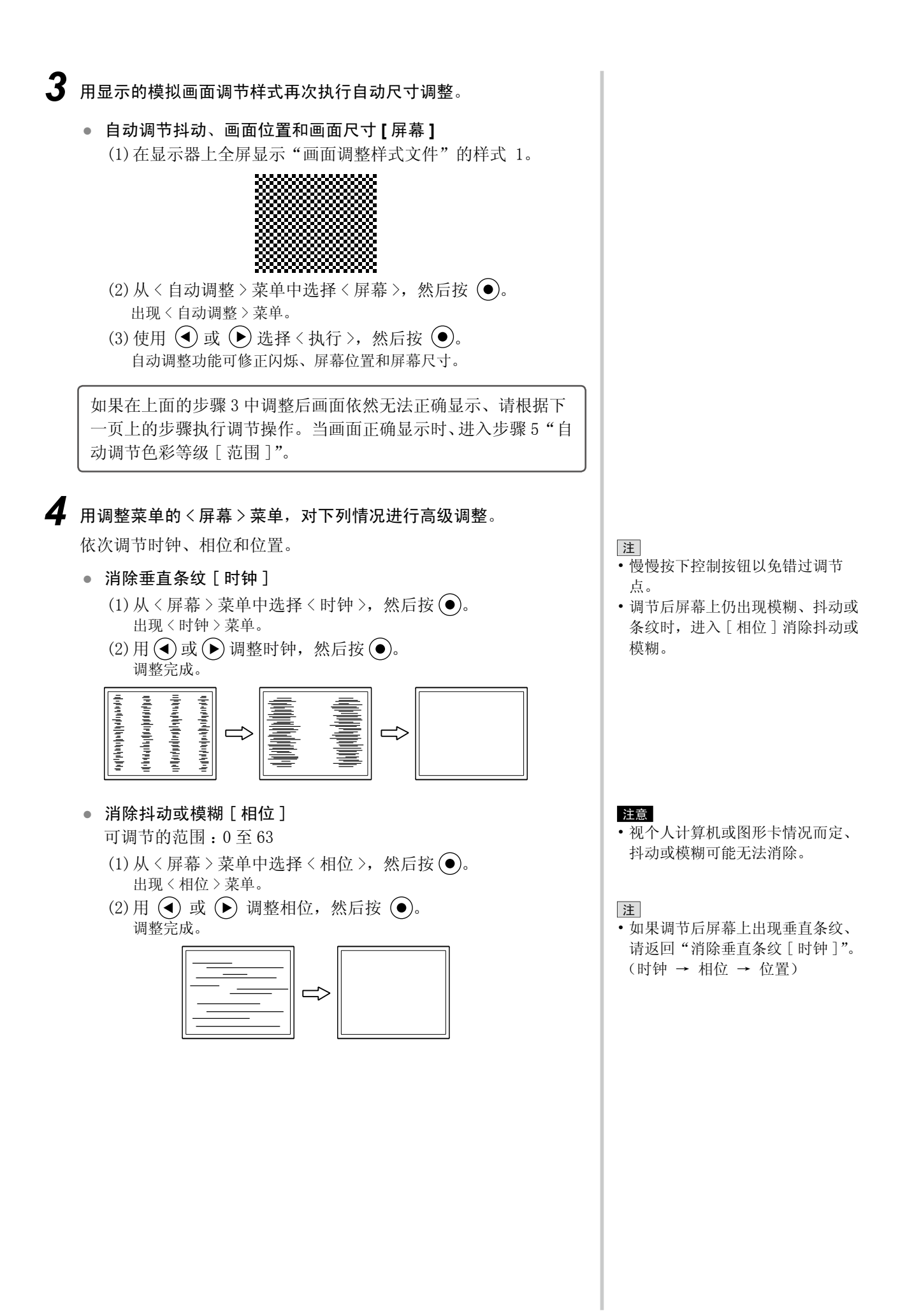

#### **●** 修正画面位置

- <span id="page-13-1"></span>[水平位置], [垂直位置]
- (1)从 < 屏幕 > 菜单选择 < 水平位置 > 和 / 或 < 垂直位置 >, 然后按 (●)。

出现 < 水平位置 > 或 < 垂直位置 > 菜单。

(2) 用 (■) 或 → 调整位置, 使图像正确显示在显示器的显示区 中。

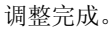

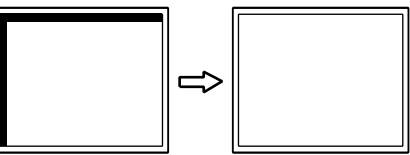

## *5* 调节色彩等级。

- <span id="page-13-0"></span>**●** 自动调节色彩等级 [ 范围 ] 通过调节信号输出电平可以显示每个色彩等级(0 至 255)。
	- (1)使用"画面调整样式文件"在显示器上以全屏幕显示样式 2。

<span id="page-13-2"></span>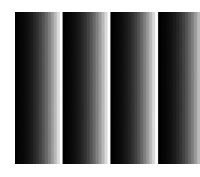

 $(2)$ 从<自动调整>菜单中选择<范围>,然后按 。 (3) 使用 (c) 或 (b) 选择 < 执行 >, 然后按 (o)。 输出范围自动调节。 (4)关闭样式 2。

## *6* 修正模糊的字符或线条。

- 修改模糊字符 / 线 [ 平滑处理 ] 当以非建议的分辨率显示图像时,所显示图像的字符或线条可能 会模糊。 可调节的范围 :1 至 5
	- $(1)$ 从<屏幕 > 菜单中选择<平滑处理 >, 然后按 , 出现 < 平滑处理 > 菜单。
	- (2) 使用 (4) 或 ( $\blacktriangleright$ ) 调整字符 / 线条, 然后按 ( $\blacklozenge$ )。 调整完成。

#### 注

• 由于液晶显示器上的像素数量和像 素位置是固定的、因此只有一个位 置可以正确显示图像。位置调节将 图像移动到正确的位置。

## <span id="page-14-2"></span><span id="page-14-0"></span>2-4 色彩调节

#### <span id="page-14-1"></span>● 选择显示模式(FineContrast 模式)

FineContrast 可让您根据显示器的应用来轻松选择最佳显示模式。

FineContrast 模式

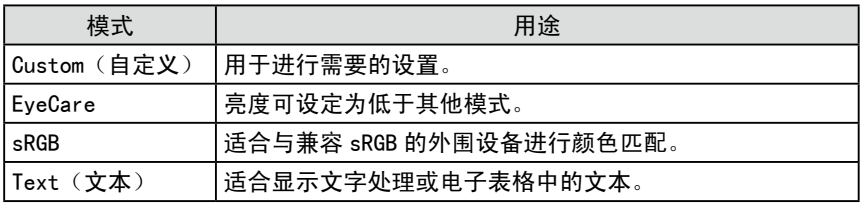

- $(1)$ 从调整菜单中选择<色彩>,然后按 $($
- (2)从〈色彩〉菜单选择〈色彩模式〉,然后按 (●)。 出现 < 色彩模式 > 菜单。
- (3) 使用 ( $\widehat{\bullet}$ ) 或 ( $\widehat{\bullet}$ ) 选择模式, 然后按 ( $\widehat{\bullet}$ )。 设定完成。

#### <span id="page-15-1"></span><span id="page-15-0"></span>● 执行高级调节

可以对各个 FineContrast 模式的色彩调节进行独立的设定和保存。

#### ● 各个模式中的调节项目

根据所选的 FineContrast 模式而定、可调节的功能会有所不同。 √ : 可以调节 −: 不能调节

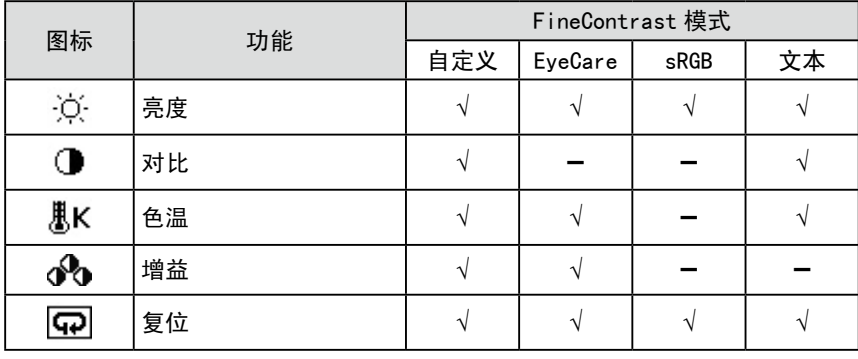

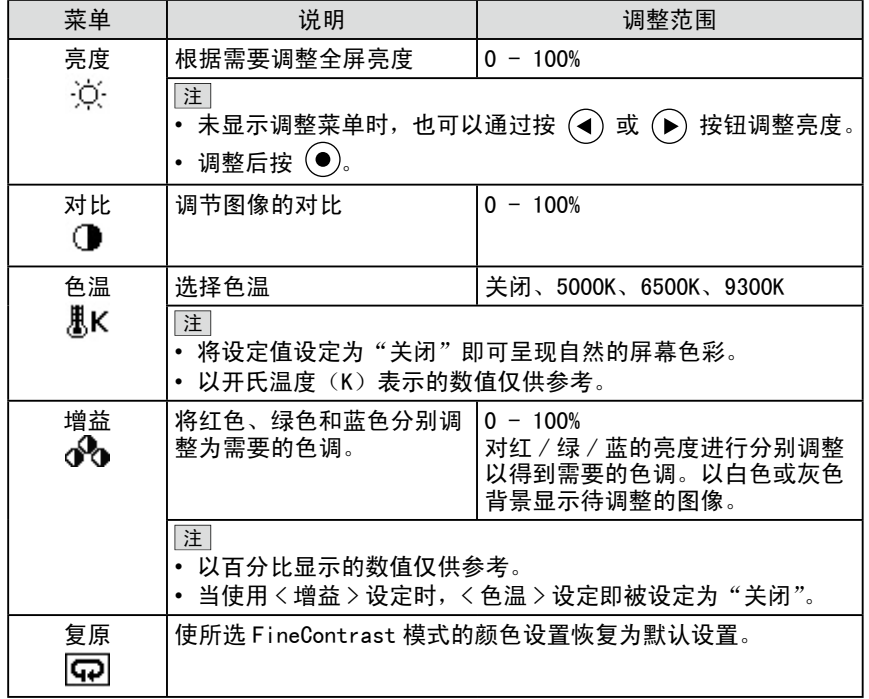

#### ● 设置 / 调整颜色

- $(1)$ 从调整菜单中选择<色彩>,然后按 $($
- $(2)$ 从 $\langle$  色彩 > 菜单中选择需要的功能, 然后按  $\left(\bullet\right)$ 。 出现所选功能的菜单。
- (3) 使用 (a) 或 (b) 调节所选择的项目, 然后按 (o)。 调整完成。

## 注意

- 请在显示器电源开启后等待 30 分 钟或更长时间再开始调节。
- 当调节模拟输入信号的色彩时,请 先执行范围调节。
- (请参阅[第 14 页](#page-13-0)上的"自动调节色 彩等级")。
- 由于显示器的特性不同、同一个图 像在不同显示器上的色彩显示可能 有所不同。当对多个显示器进行色 彩匹配时、请用肉眼对色彩进行微 调。

### <span id="page-16-2"></span><span id="page-16-0"></span>2-5 自动关闭显示器电源 [ 关闭计时器 ] 此功能可将设定切换为在省电模式下经过指定时间段后,自动关闭显示器。 可调节的范围 :禁用、激活(0, 1, 2, 3, 5, 10, 15, 20, 25, 30, 45 min, 1-5h) (1) 从调整菜单中选择 < 其它 >, 然后按 (●)。 (2) 从 < 其它 > 菜单选择 < 关闭计时器 >, 然后按 (●)。 出现 < 关闭计时器 > 菜单。 (3) 用 (4) 或 → 选择"激活"或"禁用"。 选择"激活"时,请用 (c) 或 (b) 设定显示器关闭时间。  $(4)$ 按 $(e)$ 。 设定完成。 2-6 设定调整菜单的显示位置 [ 菜单位置 ] 使用下列步骤调整菜单位置。  $(1)$ 从调整菜单中选择<其它>,然后按 $($ (2) 从 < 其它 > 菜单选择 < 菜单位置 >, 然后按 (●)。 出现 < 菜单位置 > 菜单。 (3) 用 $\left( \widehat{\bullet} \right)$  或 $\left( \widehat{\bullet} \right)$  选择一个菜单位置, 然后按 $\left( \widehat{\bullet} \right)$ . 设定完成。 2-7 设定电源指示灯的开 / 关 [ 电源指示灯 ]

<span id="page-16-3"></span><span id="page-16-1"></span>此功能可让您设定在显示器打开的情况下电源指示灯(蓝)的开 / 关。

- (1) 从调整菜单中选择 < 其它 >, 然后按 (●)。
- $(2)$ 从<其它>菜单中选择<电源指示灯>,然后按 。 出现 < 电源指示灯 > 菜单。
- (3) 用 (c) 或 (b) 选择"激活"或"禁用", 然后按 (o)。 设定完成。

## <span id="page-16-4"></span>2-8 显示显示器的信息 [ 信息 ]

此功能可让您显示输入信号状态、当前分辨率以及型号名称。 信息 1/3 : 输入信号状态、分辨率和水平 / 垂直频率 信息 2/3 :激活 / 禁用 DDC/CI 的设定 信息 3/3 :型号名称、序列号和使用时间 (1) 从调整菜单中选择 < 信息 >, 然后按 (●)。

出现 < 信息 > 菜单。  $(2)$  然后, 按  $\left( \bullet \right)$  查看设置等。 注

• 由于工厂生产检测,当您购买显示 器时, 使用时间并不一定为"0"。

## <span id="page-17-4"></span><span id="page-17-0"></span>2-9 设定语言 [ 语言 ]

此功能可让您选择用于调节菜单或显示信息的语言。

#### 可选择的语言

English/ 德语 / 法语 / 西班牙语 / 意大利语 / 瑞典语 / 简体中文 / 繁体中文 / 日文

- (1) 从调整菜单中选择 < 语言 >, 然后按 (●)。 出现 < 语言 > 菜单。
- (2) 用 $\left( \widehat{\bullet} \right)$  或 $\left( \widehat{\bullet} \right)$  选择一种语言, 然后按 $\left( \widehat{\bullet} \right)$ 。 设定完成。

## <span id="page-17-1"></span>2-10 设定打开 / 关闭自动亮度调节功能 [Auto EcoView]

通过使用 Auto EcoView 功能、显示器正面的传感器检测环境亮度并自动 调整到舒适的屏幕亮度。

- $(1)$ 按  $\odot$ .
	- 出现 <Auto EcoView> 菜单。
- (2) 用  $\left( \bullet \right)$  或  $\left( \bullet \right)$  选择 "开启"或"关闭", 然后按 $\left( \bullet \right)$ 。 设定完成。

## <span id="page-17-2"></span>2-11 通过 EcoView Index 显示省电等级

此指示器根据显示器的亮度表示省电率、省电和减少 CO2。  $(1)$ 按 ②.

出现 EcoView Index 菜单。

当指示灯电位计从左到右发光时,说明节能率升高。

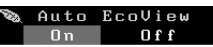

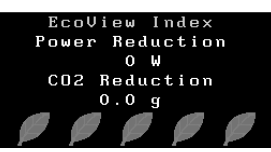

## <span id="page-17-3"></span>2-12 锁定按钮

此功能可锁定按钮以保持调整后或设置后的状态。

#### ● 在调整菜单中调整 / 将设定锁定

(1)按 关闭显示器的电源。

 $(2)$  按住 $(S)$  的同时按 $(S)$  打开显示器的电源。 可以执行第一步和第二步,来回切换锁定和解锁。

#### ● 将所有的操作锁定

 $(1)$  按住 $\left( \mathbf{\Omega} \right)$ , 显示画面的同时按下 $\left( \mathbf{\Phi} \right)$ 五秒钟。 执行此步骤可以来回切换锁定和解锁。

注

• 请注意,不要在使用 Auto EcoView 功能时遮挡显示器下方的传感器。

#### 注

省电 :根据调节的亮度值表示电量消 耗的背光减少。 减少 CO2: 从"省电"值转换而来,

这是使用显示器 1 小时时所减少的 CO2 排放量的估计值。

\* 此数值基于默认值(0.000555 t -CO2/kWh)计算得来,默认值由政 府法律规定(2006,经济、贸易和 工业部,环境部,民法第 3 条款) 并可能根据国家和年份而有所不 同。

<span id="page-18-4"></span><span id="page-18-3"></span><span id="page-18-2"></span><span id="page-18-1"></span><span id="page-18-0"></span>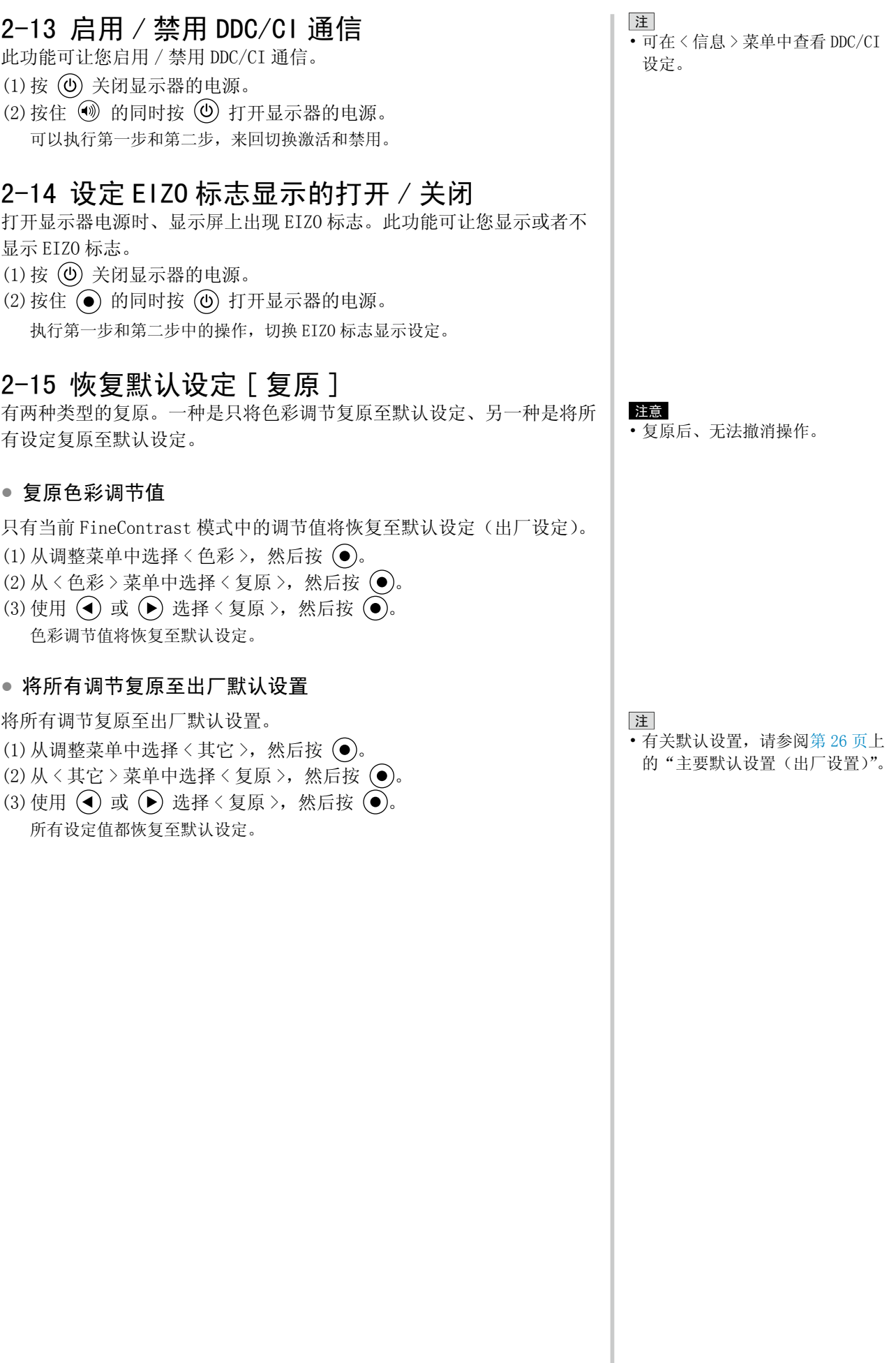

## <span id="page-19-0"></span>第 3 章 连接电缆

## 3-1 将两台 PC 与显示器相连

通过显示器背面的 DVI-D 和 D-Sub mini 15 针连接器可将两台 PC 连接到 显示器上。

#### 连接示例

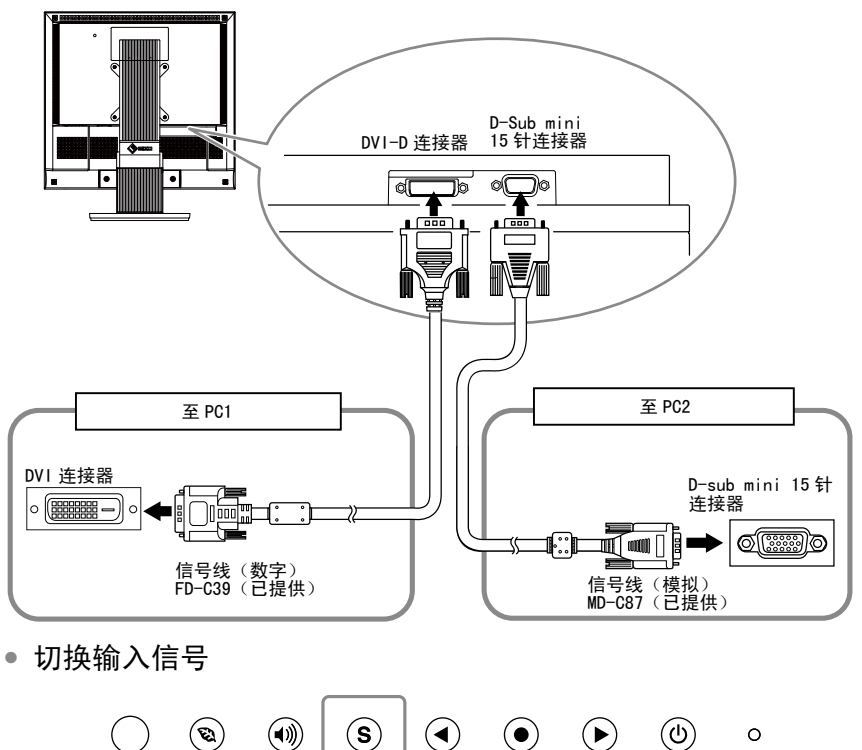

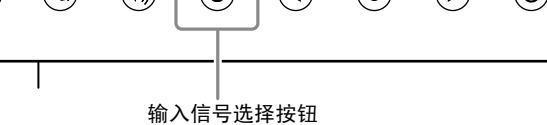

用 (S) 切换输入信号。每按一次 (S) 将切换输入信号。当切换信号时, 当前信号类型(模拟或数字)将出现在屏幕的右上角持续三秒钟。

#### <span id="page-19-1"></span>● 设定输入信号选择 [ 信号输入 ]

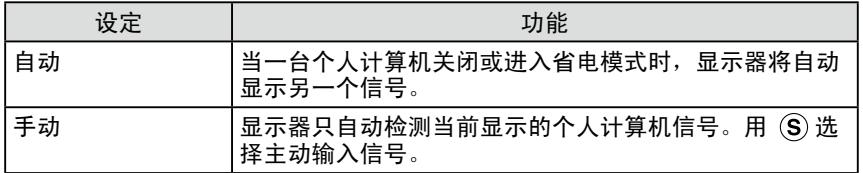

#### [ 信号输入设置 ]

- $(1)$ 从调整菜单中选择<其它>,然后按 $($
- (2) 从<其它>菜单中选择<信号输入>,然后按 , 出现 < 信号输入 > 菜单。
- (3) 使用 $\left( \widehat{\bullet} \right)$  或 $\left( \widehat{\bullet} \right)$  选择 "自动"或 "手动", 然后按 $\left( \widehat{\bullet} \right)$ 。 设定完成。

#### 注意

• 触摸屏显示器的设计专用于连接个 人计算机。如果连接 2 台个人计算 机,请用 USB 电缆(MD-C93)将触 摸屏显示器只连接一台个人计算机 (触摸操作侧)。

.........

• 不能使用 Dual Link 电缆。

- 注
- 当〈信号输入〉选择"自动"时, 显示器的省电功能仅在所有个人计 算机都处于节电模式时才生效。

## <span id="page-20-0"></span>第 4 章 疑难解答

如果在采取建议的措施后仍旧不能解决问题,请联系当地的经销商。

- 无图像问题 → 参见 1-2。
- 显像问题 → 参见 3-11。
- 其它问题 → 参见 12-13。
- 触摸屏问题 → 参见 14-15。

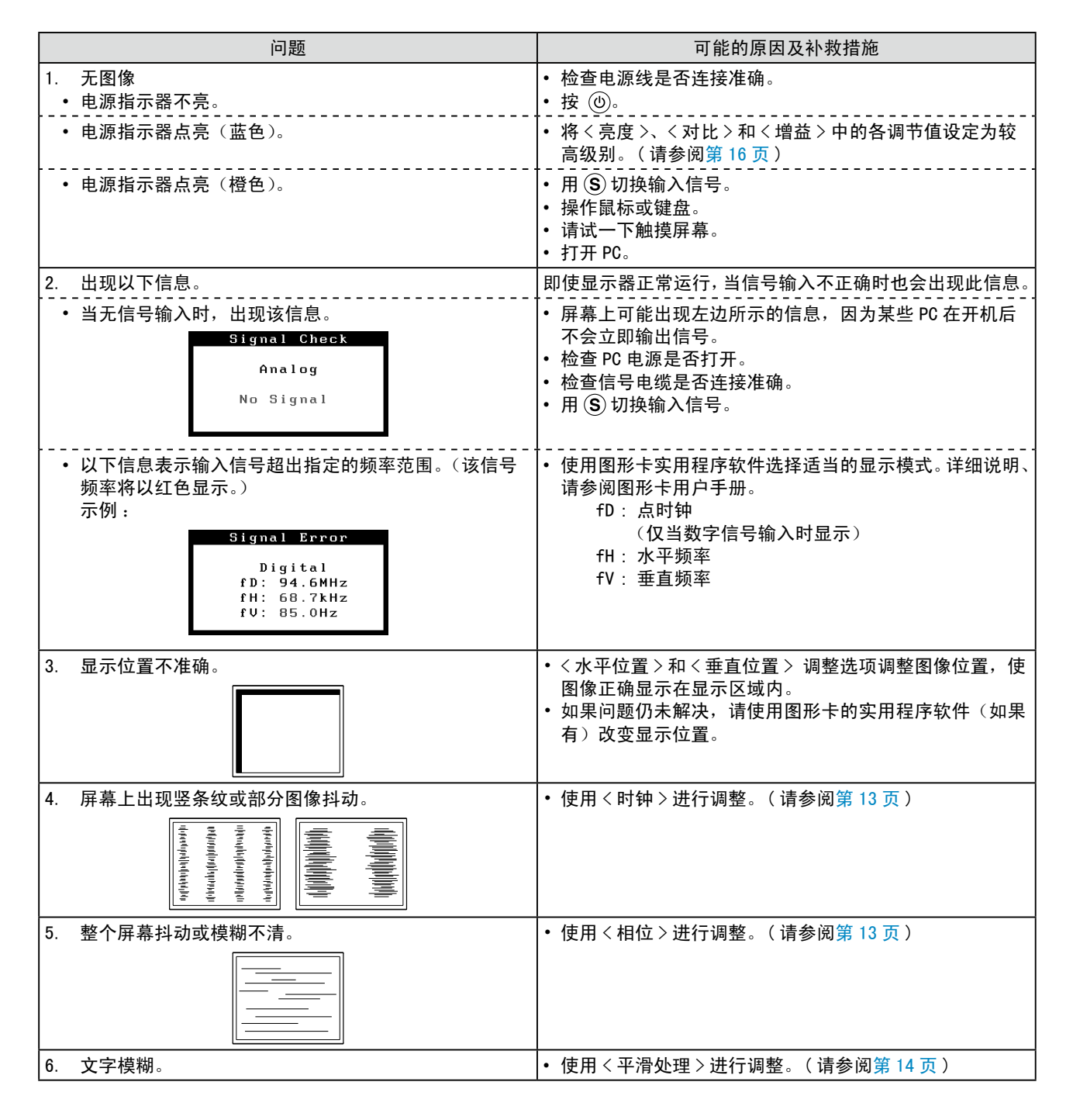

.....................

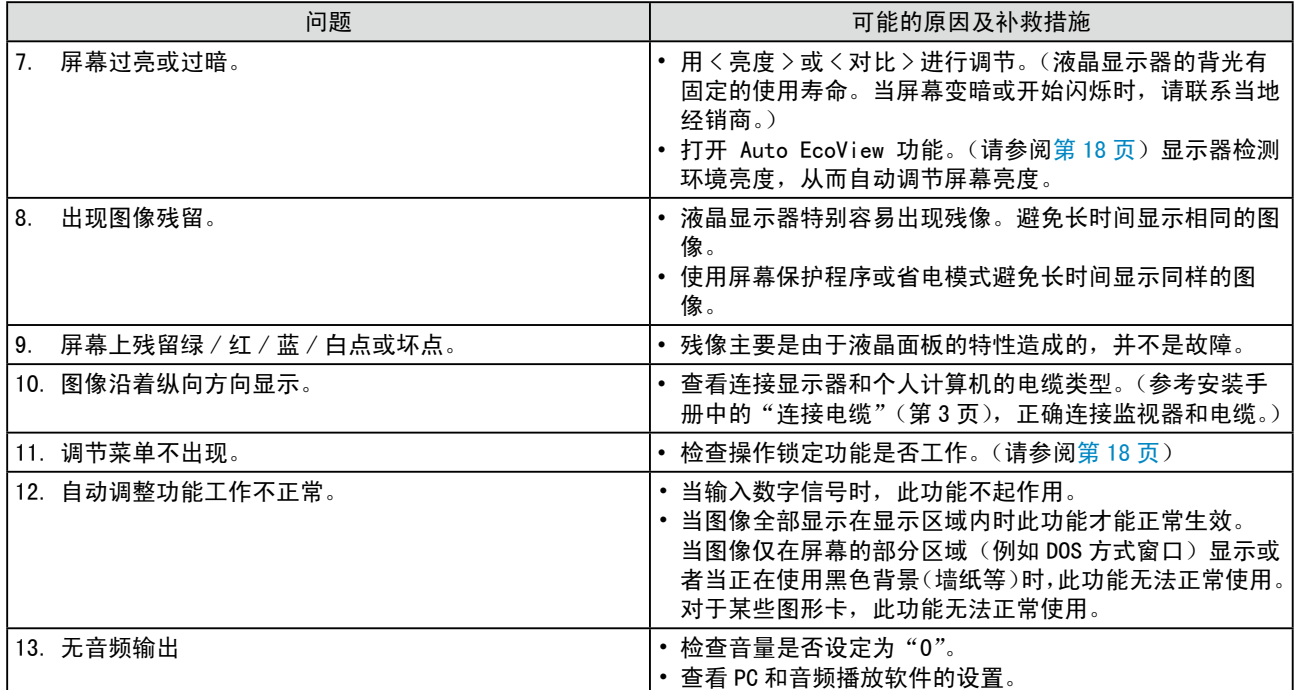

#### 触摸屏问题

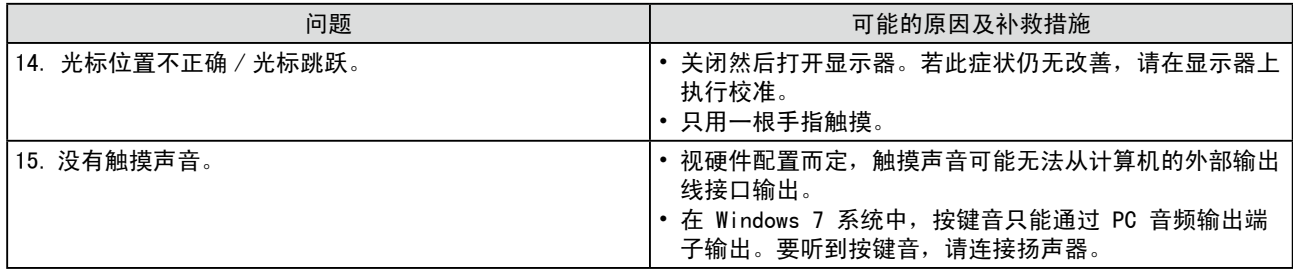

## <span id="page-22-0"></span>第5章 参考

## <span id="page-22-1"></span>5-1 安装悬挂臂

可将支架除去,在显示器上安装悬挂臂(或其它支架)。

#### [ 安装 ]

*1* 将液晶显示器放在铺有软布的稳定表面上,面板正面朝下。

## *2* 拆下支架。(准备一把螺丝刀。)

用螺丝刀拆下固定显示器和支架的 4 个螺钉。

## *3* 将显示器安装到悬挂臂或支架上。

请使用支撑臂或底座用户手册中指定的螺丝将显示器固定在支撑臂 或底座上。

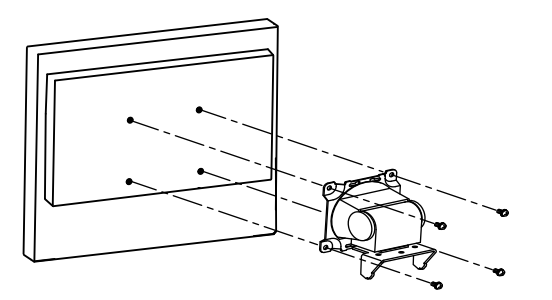

#### 注意

• 安装支撑臂或底座时,请按照各自 的用户手册进行操作。

**..................** 

- 使用其它厂商的支撑臂或底座时, 请事先确认以下事项并在其中选择 符合 VESA 标准的一项。 使用随显 示器附送的 M4 × 12 mm 螺丝。
	- 螺丝孔之间的距离 :
	- 100 mm  $\times$  100 mm
- 金属板厚度 : 2.6 mm
- 其强度足以承受显示器和附件 (如电缆)的重量(不包括支架)。
- 安装悬挂臂或底座时,请使其符合 显示器的倾斜角度。
- 向上 60 度角,向下 45 度角 (水平显示)
- 请装上悬挂臂和支架之后连接电线 电缆。

## <span id="page-23-0"></span>5-2 省电模式

#### ■ 模拟输入

本显示器符合 VESA DPMS 标准。

#### [ 省电系统 ]

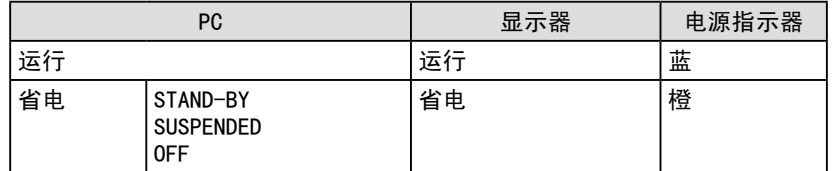

#### [ 恢复操作步骤 ]

• 操作鼠标或键盘恢复正常画面。

#### 数字输入

本显示器符合 DVI DMPM 标准。

#### [ 省电系统 ]

在个人计算机设定中,显示器在 5 秒后进入节电模式。

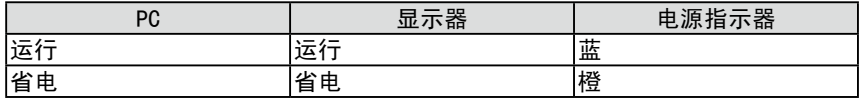

#### [ 恢复操作步骤 ]

• 触摸屏幕面板,或用键盘、鼠标操作。

#### 注意

- 请完全拔下电源线来切断显示器电 源。
- 即使连接了立体声微型插孔,功耗 也会有变化。

#### 注意

- 根据电脑硬盘的构造,当电脑处于 待机状态、有时使用触摸操作模式 无法激活显示器。
- 如果用鼠标或键盘操作无法激活的 话,请试按电脑的电源键。

<span id="page-24-0"></span>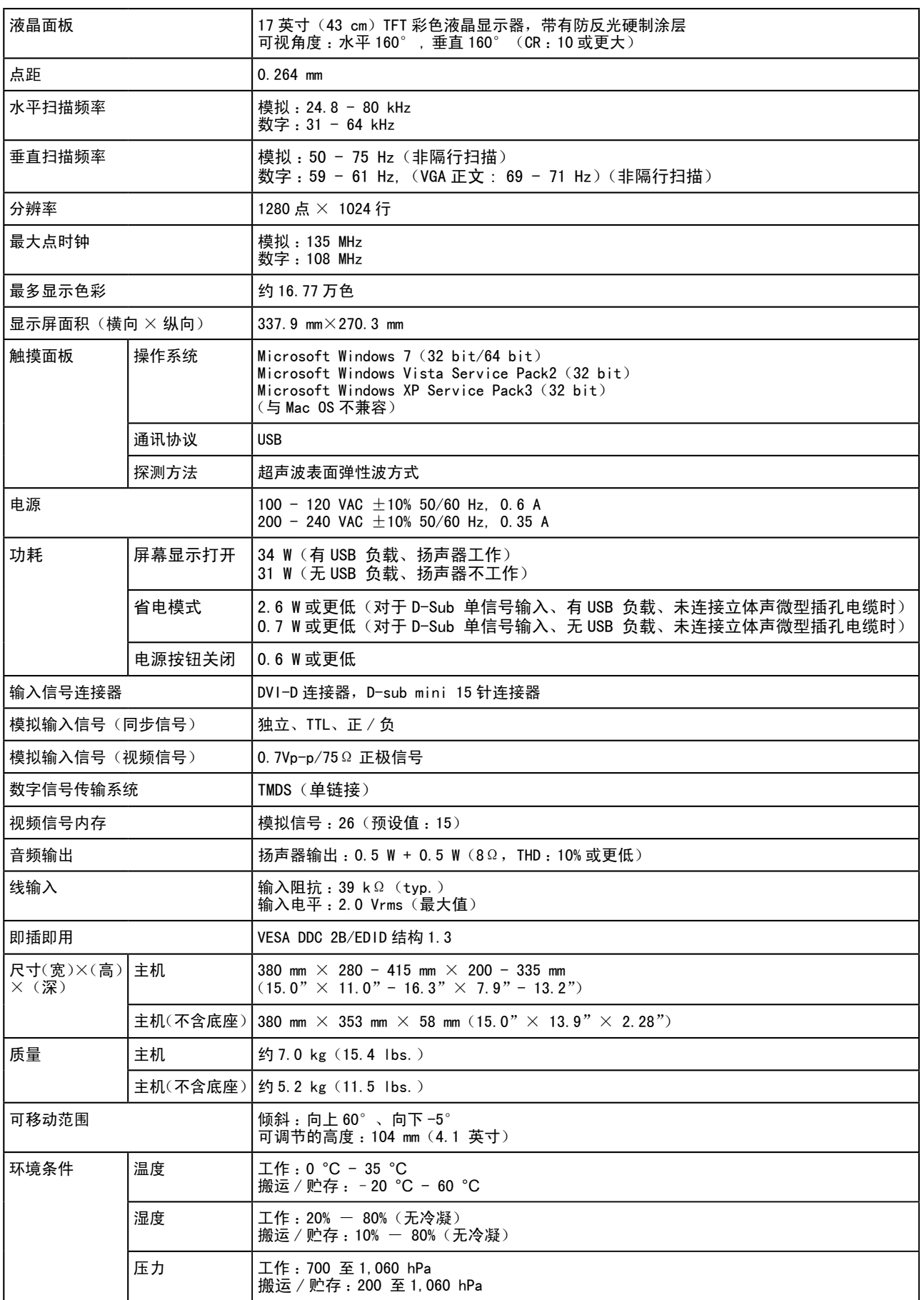

#### <span id="page-25-0"></span>主要默认设置(出厂设置)

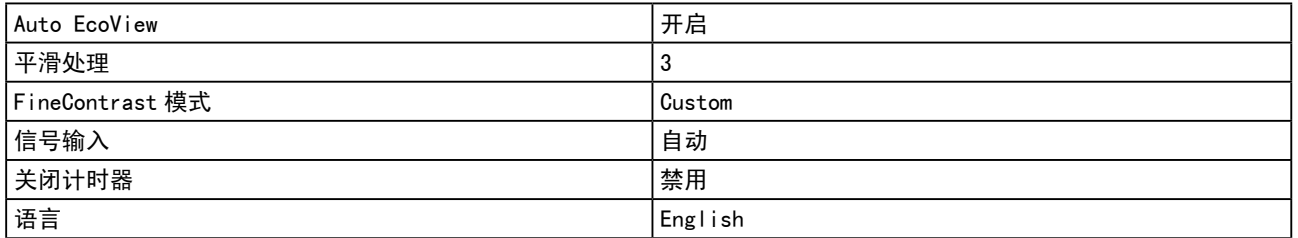

外形尺寸

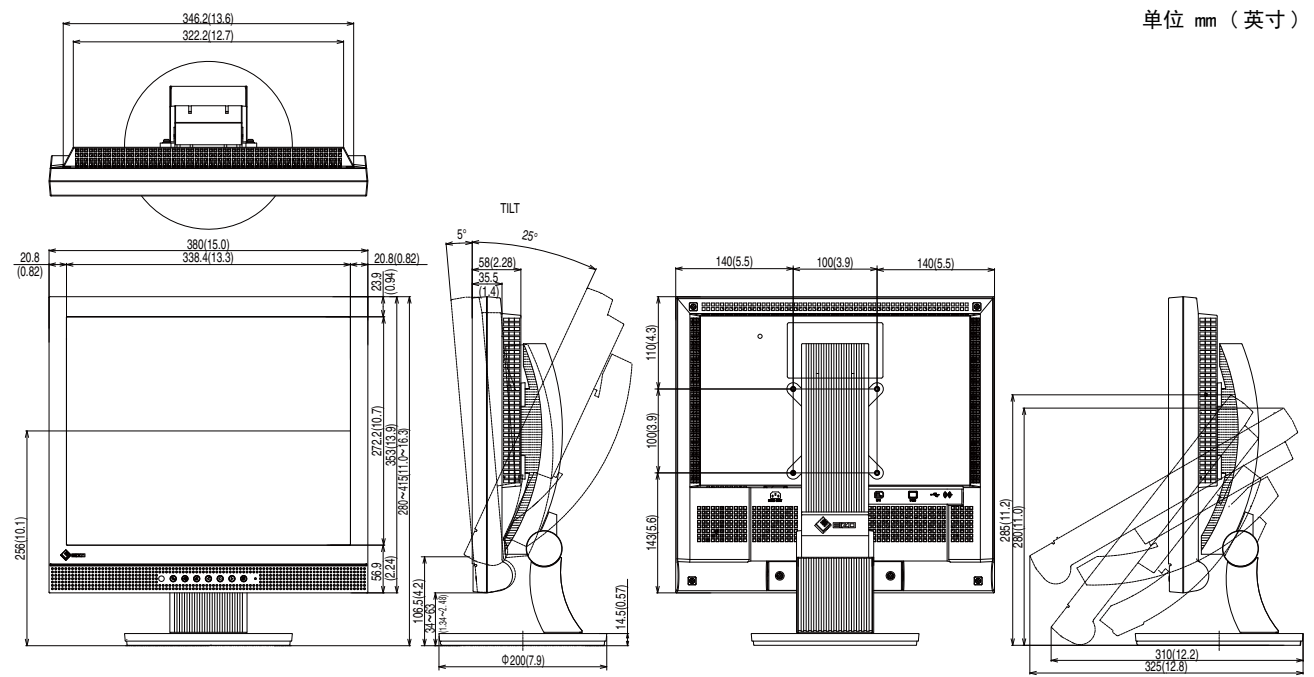

#### 连接器针的分配

• DVI-D 连接器

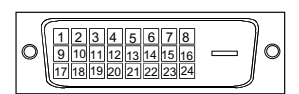

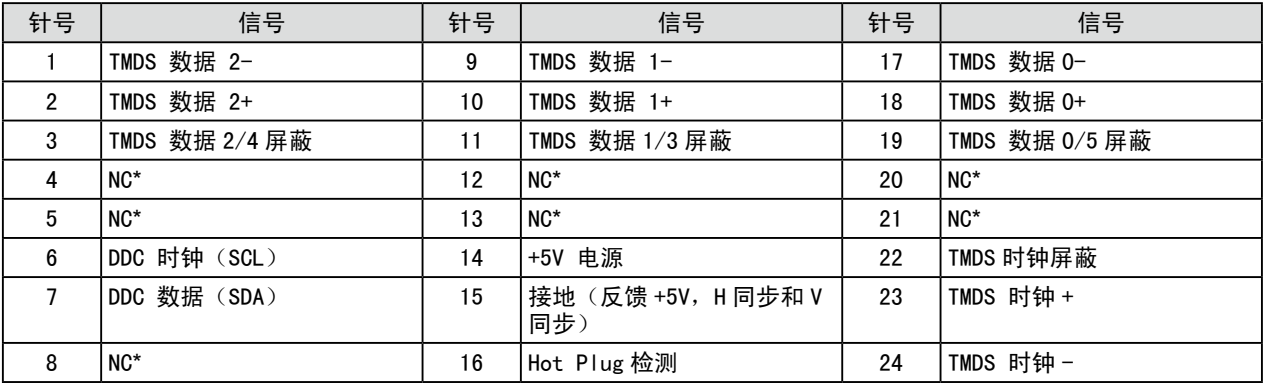

(NC\* :未连接)

• D-sub mini 15 针连接器

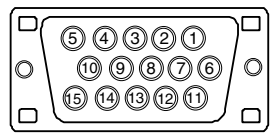

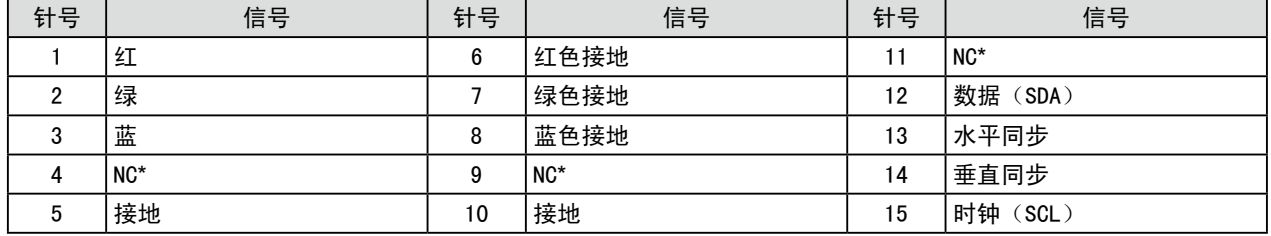

(NC\* :未连接)

• USB 端口

 $\overline{2}$ 

 $\mathbf{3}$ 

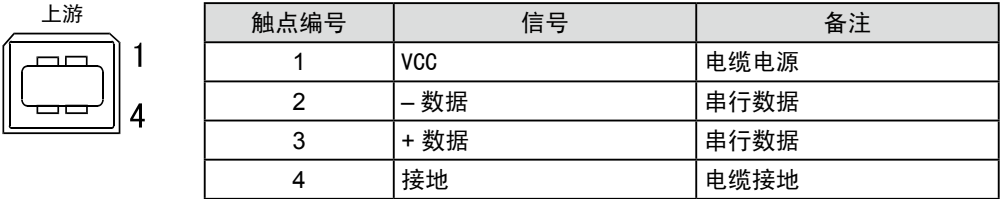

#### 选购件清单

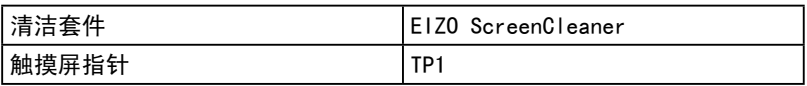

有关附件的最新信息,请访问我们的网站。 **<http://www.eizo.com>**

### <span id="page-27-0"></span>5-4 术语表

#### DVI(数字视觉接口)

DVI 是一种数字接口标准。DVI 可允许无损失的 PC 数字数据直接传输。

DVI 采用 TMDS 传输系统和 DVI 连接器。DVI 连接器有 2 种类型。一种是仅可用于数字信号输入的 DVI-D 连接器。 另一种是兼容数字和模拟信号输入的 DVI-I 连接器。

#### DVI DMPM (DVI 数字显示器电源管理)

DVI DMPM 是一种数字接口省电功能。 作为显示器的电源模式,"显示器开启(运行模式)"和"休眠(省电模式)" 对于 DVI DMPM 是必不可少的。

#### 范围调整

范围调整可控制显示各色彩级的信号输出电平。建议您在颜色调整之前进行范围调整。

#### 分辨率

液晶面板由指定大小的众多像素组成,这些像素发光形成图像。本显示器的显示板由 1280 水平像素与 1024 垂直像素组成。分辨率为 1280 x 1024,图像全屏显示 (1:1)。

#### 伽玛

通常,显示器亮度变化与输入信号电平的非线性关系被称为"伽玛特性"。较小的伽玛产生对比度较低的图像, 而较大的伽玛产生对比度较高的图像。

#### 时钟

当模拟输入信号转换为图像显示用数字信号时,模拟输入显示器需要复制与图像系统使用时的点时钟频率相 同的时钟。

这被称为时钟调整。如果未正确设置时钟脉冲,屏幕上可能会出现一些竖线。

#### 色温

色温是一种测量白色色调的方法,通常以开氏度为单位。屏幕在较低色温时色彩偏红,在较高色温时偏蓝, 就像火焰温度一样。 5000K :稍稍带点红色的白色 6500K: 暖白色, 如纸张的白色 9300K :稍稍带点蓝色的白色

#### sRGB(标准红绿蓝)

外接设备(如显示器、打印机、数码相机、扫描仪)的"色彩还原和色彩空间"的国际标准。sRGB 使得互 联网用户可准确还原色彩。

#### **TMDS**(最小化传输差分信号)

一种用于数字接口的信号传输系统。

#### VESA DPMS (视频电子学标准协会 - 显示器电源管理信号)

VESA 为 PC 显示器省电对 PC (图形卡)信号提供了标准。 DPMS 定义 PC 和显示器之间的信号状态。

#### 相位

相位指的是将模拟输入信号转换成数字信号的采样定时。相位调整用于调整定时。建议您在正确调整时钟后 进行相位调整。

#### 增益

它可用于调整红、绿、蓝各色彩参数。液晶显示器通过光线穿过面板色彩过滤器来显示色彩。红、绿、蓝是 三种基本色彩。屏幕上显示的所有色彩都是通过组合这三种色彩而得到的。调整穿过各色彩过滤器的光线密 度(量)可改变色调。

## <span id="page-28-0"></span>5-5 预设定时

下表列出出厂预设的视频定时(仅适用模拟信号)。

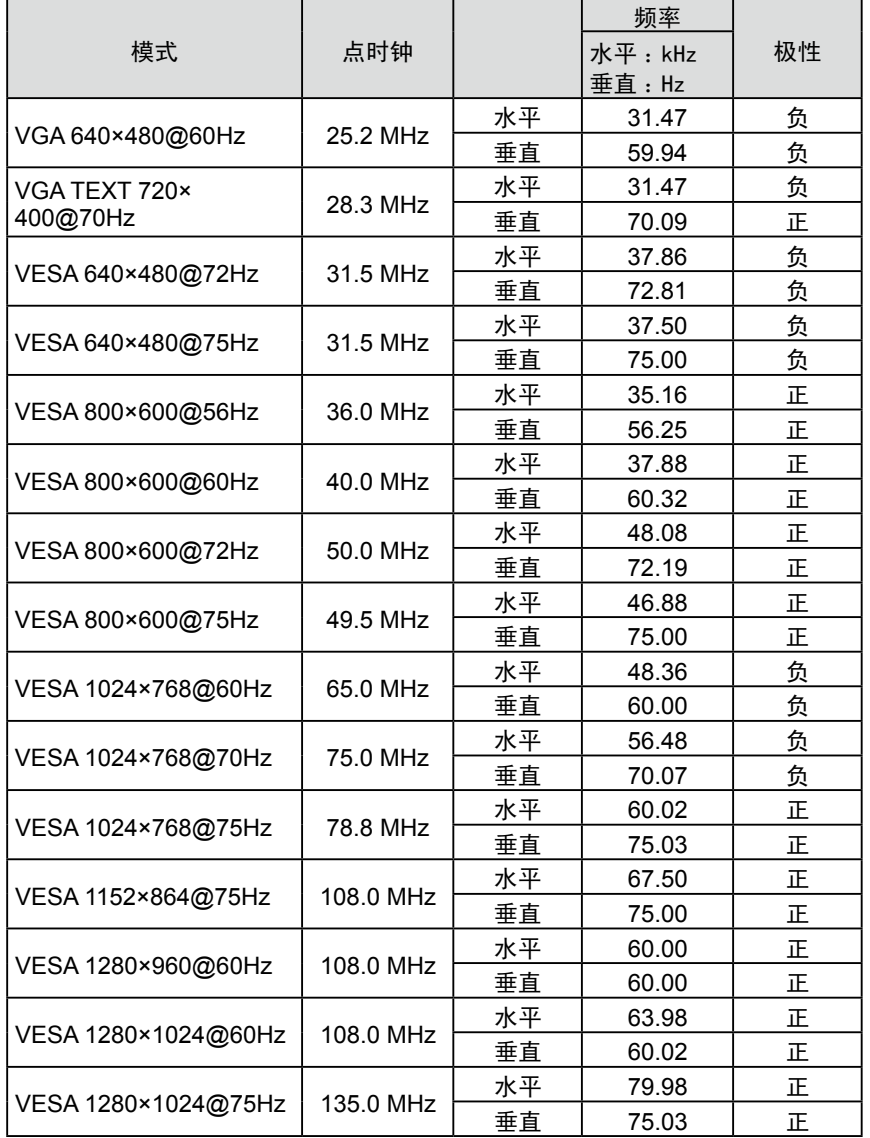

#### 注意

- 视所连接的 PC 而定,屏幕位置可 能会稍有偏移,可能需要使用调整 菜单进行屏幕调整。
- 如果输入的信号不在表中所列范围 内,请使用调整菜单调整屏幕。但 是,即使调整后,屏幕显示仍有可 能不正确。
- 当使用隔行信号时,即使使用调整 菜单调整屏幕后,也无法正确显示 画面。

## For U.S.A. , Canada, etc. (rated 100-120 Vac) Only

## **FCC Declaration of Conformity**

<span id="page-29-0"></span>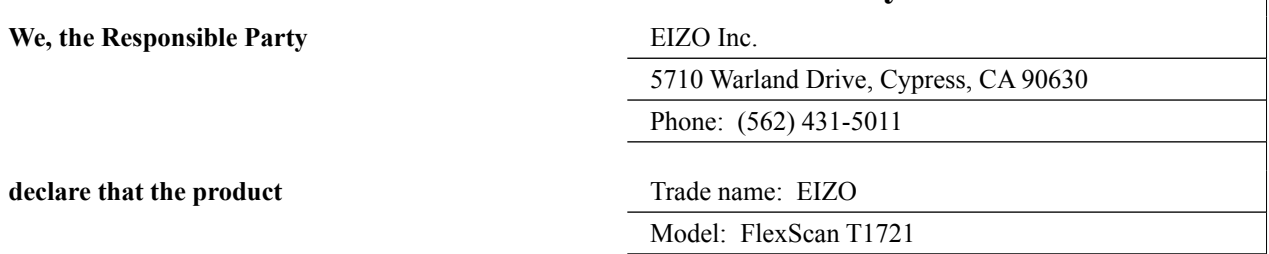

**is in conformity with Part 15 of the FCC Rules. Operation of this product is subject to the following two conditions: (1) this device may not cause harmful interference, and (2) this device must accept any interference received, including interference that may cause undesired operation.**

This equipment has been tested and found to comply with the limits for a Class B digital device, pursuant to Part 15 of the FCC Rules. These limits are designed to provide reasonable protection against harmful interference in a residential installation. This equipment generates, uses, and can radiate radio frequency energy and, if not installed and used in accordance with the instructions, may cause harmful interference to radio communications. However, there is no guarantee that interference will not occur in a particular installation. If this equipment does cause harmful interference to radio or television reception, which can be determined by turning the equipment off and on, the user is encouraged to try to correct the interference by one or more of the following measures.

- \* Reorient or relocate the receiving antenna.
- \* Increase the separation between the equipment and receiver.
- \* Connect the equipment into an outlet on a circuit different from that to which the receiver is connected.
- \* Consult the dealer or an experienced radio/TV technician for help.

Changes or modifications not expressly approved by the party responsible for compliance could void the user's authority to operate the equipment.

#### **Note**

Use the attached specified cable below or EIZO signal cable with this monitor so as to keep interference within the limits of a Class B digital device.

- AC Cord
- Shielded Signal Cable (enclosed)

## **Canadian Notice**

This Class B digital apparatus complies with Canadian ICES-003. Cet appareil numérique de le classe B est comforme à la norme NMB-003 du Canada.

#### <span id="page-30-0"></span>**Hinweise zur Auswahl des richtigen Schwenkarms für Ihren Monitor**

Dieser Monitor ist für Bildschirmarbeitsplätze vorgesehen. Wenn nicht der zum Standardzubehör gehörige Schwenkarm verwendet wird, muss statt dessen ein geeigneter anderer Schwenkarm installiert werden. Bei der Auswahl des Schwenkarms sind die nachstehenden Hinweise zu berücksichtigen:

- Der Standfuß muß den nachfolgenden Anforderungen entsprechen:
- a) Der Standfuß muß eine ausreichende mechanische Stabilität zur Aufnahme des Gewichtes vom Bildschirmgerät und des spezifizierten Zubehörs besitzen. Das Gewicht des Bildschirmgerätes und des Zubehörs sind in der zugehörenden Bedienungsanleitung angegeben.
- b) Die Befestigung des Standfusses muß derart erfolgen, daß die oberste Zeile der Bildschirmanzeige nicht höher als die Augenhöhe eines Benutzers in sitzender Position ist.
- c) Im Fall eines stehenden Benutzers muß die Befestigung des Bildschirmgerätes derart erfolgen, daß die Höhe der Bildschirmmitte über dem Boden zwischen 135 – 150 cm beträgt.
- d) Der Standfuß muß die Möglichkeit zur Neigung des Bildschirmgerätes besitzen (max. vorwärts: 5°, min. nach hinten  $\geq 5^{\circ}$ ).
- e) Der Standfuß muß die Möglichkeit zur Drehung des Bildschirmgerätes besitzen (max. ±180°). Der maximale Kraftaufwand dafür muß weniger als 100 N betragen.
- f) Der Standfuß muß in der Stellung verharren, in die er manuell bewegt wurde.
- g) Der Glanzgrad des Standfusses muß weniger als 20 Glanzeinheiten betragen (seidenmatt).
- h) Der Standfuß mit Bildschirmgerät muß bei einer Neigung von bis zu 10° aus der normalen aufrechten Position kippsicher sein.

"Maschinenlärminformations-Verordnung 3. GPSGV:

Der höchste Schalldruckpegel beträgt 70 dB(A) oder weniger gemäss EN ISO 7779"

#### 关于电子信息产品污染控制标识

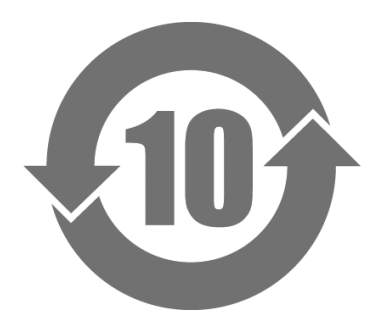

本标识根据「电子信息产品污染控制管理办法」,适用于在中华人民共和国销售的电子信息产品。标识中央的 数字为环保使用期限的年数。只要您遵守该产品相关的安全及使用注意事项,在自制造日起算的年限内,不会 产生对环境污染或人体及财产的影响。上述标识粘贴在机器背面。

#### • 有毒有害物质或元素的名称及含量

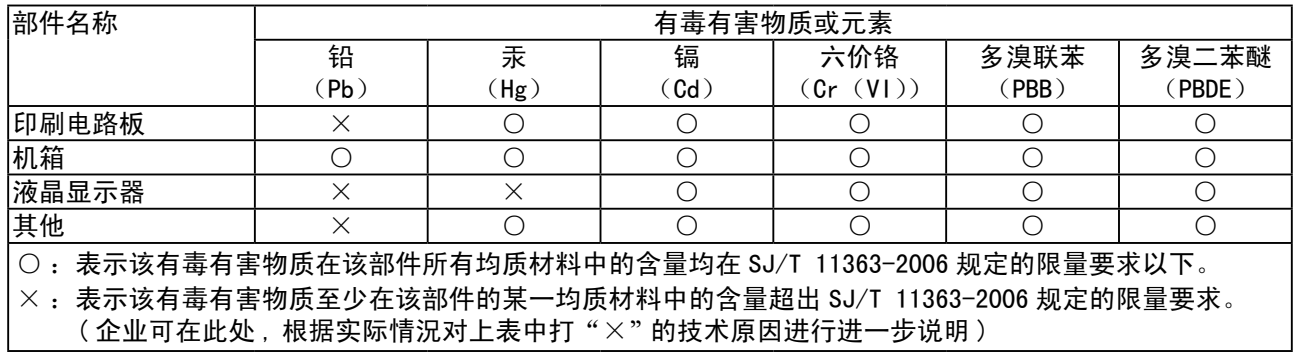

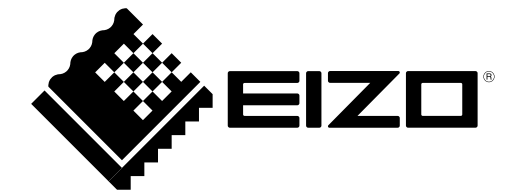